# Microsoft Word мəтінді құру жəне редакциялау.

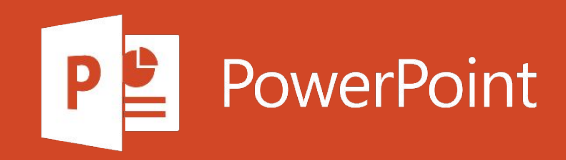

# Жоспар

- 1. Мəтінді қосу жəне редакциялау
- 2. Мəтінді табыңыз жəне ауыстырыңыз
- 3. Word бағдарламасында грамматиканы, орфографияны жəне басқаларын тексеріңіз
- 4. Гиперсілтемелер енгізу
- 5. Гиперсілтемелерді жою

## Мәтінді қосу және редакциялау

#### Мәтін қосу

- 1. Курсорды мәтін қосылатын жерге қойыңыз.
- 2. Мәтінді енгізіңіз.

#### Мәтінді ауыстыру

- 1. Ауыстырғыңыз келетін мәтінді бөлектеңіз.
- Бір сөзді таңдау үшін оны екі рет басыңыз.
- Барлық жолды таңдау үшін оның сол жағындағы экранды нұқыңыз.
- 2. Мәтінді енгізіңіз.

#### Мәтінді форматтау

- 1. Пішімдеу керек мәтінді таңдаңыз.
- 2. Қаріпті, өлшемін, түсін немесе стилін таңдаңыз (қалың, көлбеу немесе асты сызылған).

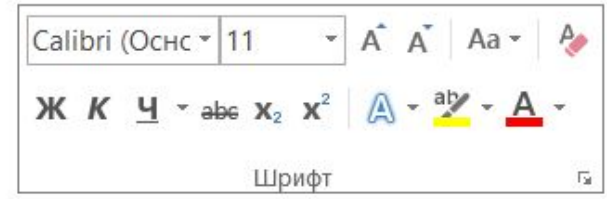

### Пішімдеуді көшіру

- 1. Пішімдеуді көшіргіңіз келетін мәтінді таңдаңыз.
- 2. Кескінді <mark>У пішімдеу</mark> батырмасын басыңыз , содан кейін форматтауды қолданғыңыз келетін мәтінді таңдаңыз.

Кеңес: Пішімдеуді бірнеше жерге қолданғыңыз келсе, **30 бояғышты** екі рет басыңыз.

# Мәтінді табыңыз және ауыстырыңыз

1. **Үй > Ауыстыру тармағын** таңдаңыз немесе CTRL + Н пернелерін басыңыз.

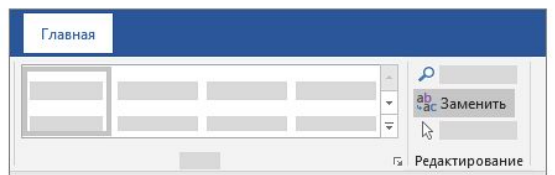

- 2. Табу өрісіне іздеу сөзін немесе сөз тіркесін енгізіңіз.
- 3. Ауыстыру өрісіне жаңа мәтінді енгізіңіз.
- 4. Өзгергіңіз келетін сөзге жеткенше « Келесі табу» батырмасын басыңыз.
- 5. Ауыстыру түймесін басыңыз . Барлық қайталануларды бір уақытта жаңарту үшін «Барлығын ауыстыру» батырмасын басыңыз.

Тек үлкен немесе кіші реттік көріністерді табу үшін « Қосымша» батырмасын шертіп, «Сәйкестік жағдайлары» құсбелгісін қойыңыз.

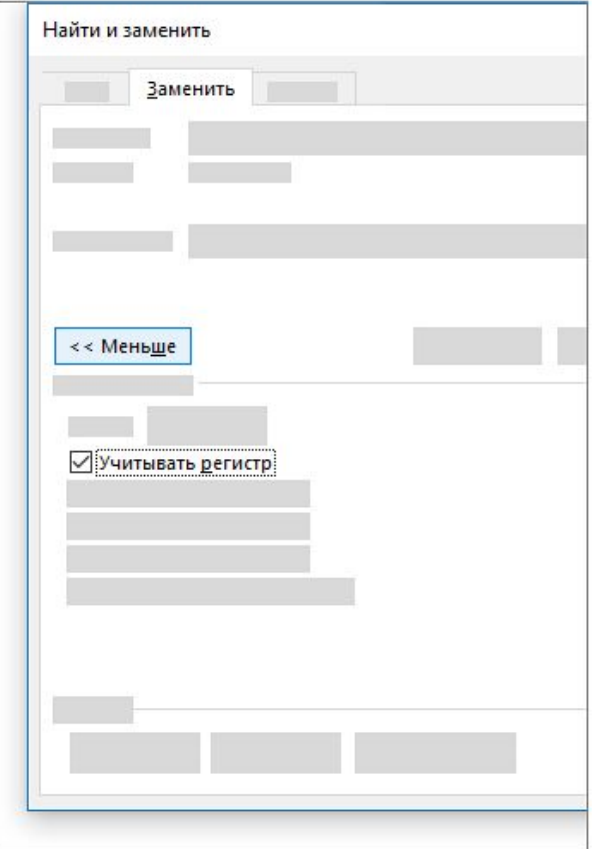

### Word бағдарламасында грамматиканы, орфографияны және басқаларын тексеріңіз

Microsoft Proofreader құжатты талдау және емле, грамматика және стиль бойынша ұсыныстар беру үшін Microsoft 365 арналған Word бағдарламасында жұмыс істейді. Мысалы, сіз сөйлемдерді түсінікті ете аласыз, қарапайым сөздерді таңдай аласыз немесе мәтініңізді формальды ете аласыз.

Түзетушіні пайдалану үшін Басты қойындысында Реттегішті таңдаңыз.

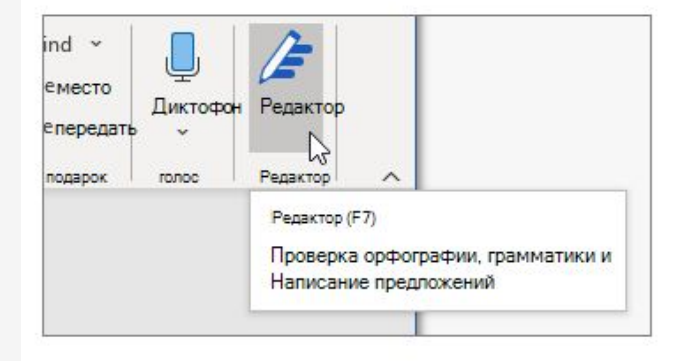

### Ұсынылған түзетулерді қарау

Сіз үшін маңызды мәселелерге назар аудару үшін түзету немесе жетілдірудің тиісті түрін таңдаңыз, мысалы, Грамматика немесе Айқындық. Осыдан кейін аймақтың жоғарғы жағындағы көрсеткілерді осы қателіктердің әрқайсысына өту үшін пайдалануға болады.

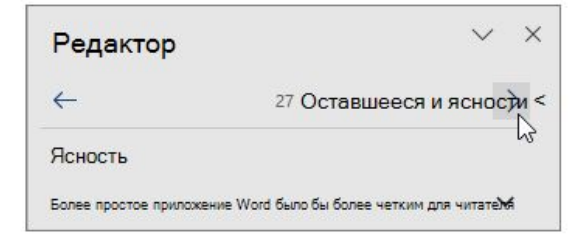

Құжатқа қосу үшін ұсынылған нұсқаны таңдаңыз. Ұсынылған түзету сізге ұнамаса, Өткізіп жіберуді бір рет таңдаңыз. Егер сізге осы типтегі ұсыныстар қажет болмаса, « Ақаулықты тексермеңіз» опциясын таңдаңыз.

### Word бағдарламасында грамматиканы, орфографияны және басқаларын тексеріңіз

#### Чек түрін «Корректорда» теңшеңіз

Әдепкіде, Корректор бірнеше қателік категорияларын тексереді және оның ұсыныстары сіздің жазу мәнеріңізге сәйкес келмеуі мүмкін. Қажетті опцияларды ұсыну үшін Корректорды дәл баптау үшін мына қадамдарды орындаңыз.

#### 1. Өңдеуші аймағында Опциялар таңдаңыз

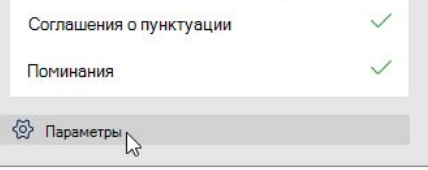

2. Сөз параметрлері тілқатысу терезесінде Грамматика және сәндеу жанындағы Опциялар түймесін

#### басыңыз

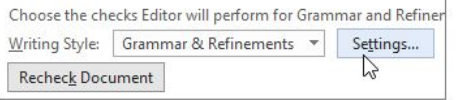

Опциялар тізімінде айналдырыңыз. Корректор тексеретін қателерді таңдап, өткізіп жіберетін қателерді алып тастаңыз.

Ескерту: Барлығын қалпына келтіру батырмасын басу әдепкі параметрлерге оралады.

ОК туймесін басыңыз.

Кеңес: «Корректор» сіздің жазу дағдыларыңыздан барынша пайда табуға көмектесу үшін жасалған. Біз оларға ұсынылатын опцияларды үнемі жаңартып, ең танымал ұсыныстарды анықтау үшін тәжірибе жасаймыз. Біз туралы пікіріңіз болса, Office жүйесін жақсартуға көмектесіңіз? Кері байланыс тақтасын ашу үшін Word терезесінің жоғарғы жағында орналасқан.

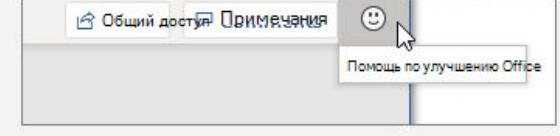

## Гиперсілтемелер енгізу

Erep бос орын «http: //» болса, бос орын немесе ENTER пернесін басқан кезде Word автоматты түрде веб-мекен-жайларды сілтемелерге айналдырады.

Егер сіз құжатыңызға нақты мәтіндік сілтеме қосқыңыз келсе, алдымен оның мекен-жайын алмасу буферіне көшіріңіз.

- 1. Браузердің мекенжай жолағынан мекенжайды көшіріңіз.
- 2. Word бағдарламасындағы құжатқа өтіп, сілтеме болатын мәтінді таңдаңыз.
- 3. CTRL + К пернелерін басыңыз.
- 4. Адресті қойып, Enter пернесін басыңыз.
- 5. Егер сіз кейінірек сілтемені өңдегіңіз келсе, оны тінтуірдің оң жағымен басып, Гиперсілтемені редакциялау пәрменін таңдаңыз.

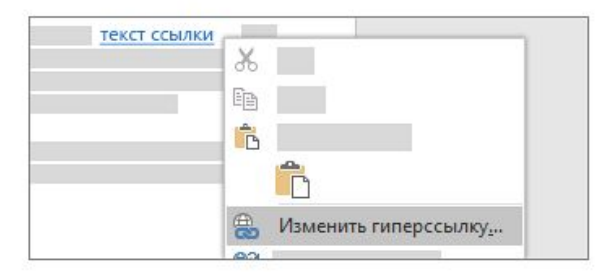

## Гиперсілтемелерді жою

Гиперсілтемені жойған кезде мәтін сақталады, тек сілтеме жойылады.

Сілтемені тінтуірдің оң жағымен басып, Гиперсілтемені жою пәрменін таңдаңыз.

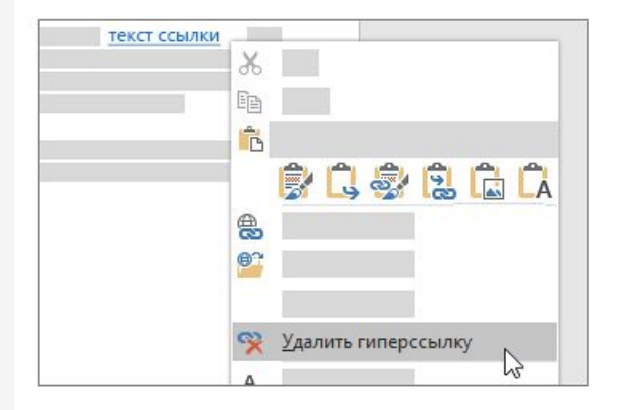

Кеңес: веб-мекен-жайларды теру кезінде Word сілтемелерді автоматты түрде құруға жол бермеу үшін Файл > Опциялар > Емле және грамматика тармақтарын таңдап, Автоматты түзету параметрлері түймесін басыңыз . Автоформатта қойынды терген кезде Интернет мекенжайлары мен гипер сілтемелер арқылы желі жолдарын алып тастаңыз.

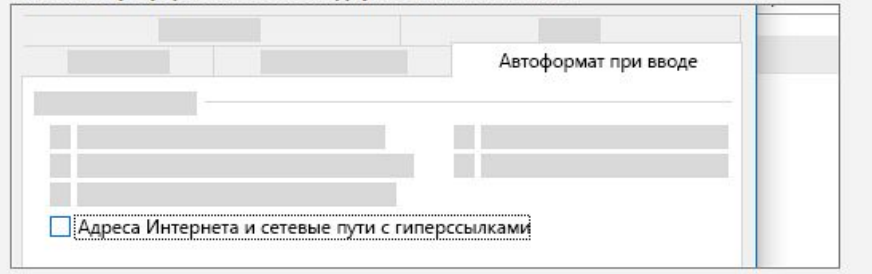

Актива Чтобы ак "Парамет